Муниципальное бюджетное учреждение культуры грализованная библиотечная система города Белгорода» Отдел организации фондов и каталогов

## **ЭЛЕКТРОННЫЙ КАТАЛОГ** ПАМЯТКА ПОЛЬЗОВАТЕЛЮ

Белгород 2016

**Библиотечный каталог –** указатель расположенных по определенным правилам библиографических записей на документы, раскрывающий состав и содержание фонда библиотеки или информационного центра. Библиотечный каталог может функционировать в карточной или машиночитаемой форме, на машинных носителях, а также в форме книжного издания.

**Электронный каталог (ЭК) –** это библиотечный каталог в машиночитаемой форме, работающий в реальном режиме времени, предоставленный в распоряжение пользователей. При помощи ЭК можно:

- найти книгу не выходя из дома;
- подобрать интересующую нас литературу по теме;
- выбрать книги по сериям, издательствам, возрастной категории и т.п.;
- уточнить сведения о книгах, вышедших в определенный период времени;
- узнать есть ли книга или электронный ресурс в библиотеках города.

**База данных (БД) –** организованная в соответствии с определёнными правилами и поддерживаемая в памяти компьютера совокупность данных, характеризующая актуальное состояние некоторой предметной области и используемая для удовлетворения информационных потребностей пользователей.

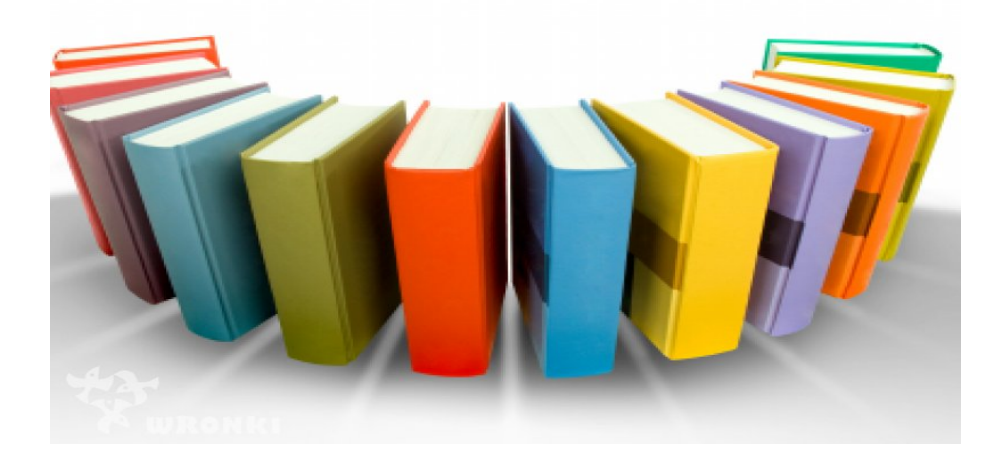

«**Войти**» в электронные каталоги и базы данных библиотек Белгородской области можно с главной страницы сайта Белгородской государственной универсальной научной библиотеке **(bgunb.ru)** или сайта «Централизованная библиотечная система города Белгорода» **(cbs-belgorod.ru, цбсбелгород.рф)**

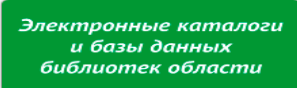

Кликнуть на баннер

открывается главная страница сайта Белгородской государственной универсальной научной библиотеке (рис. 1).

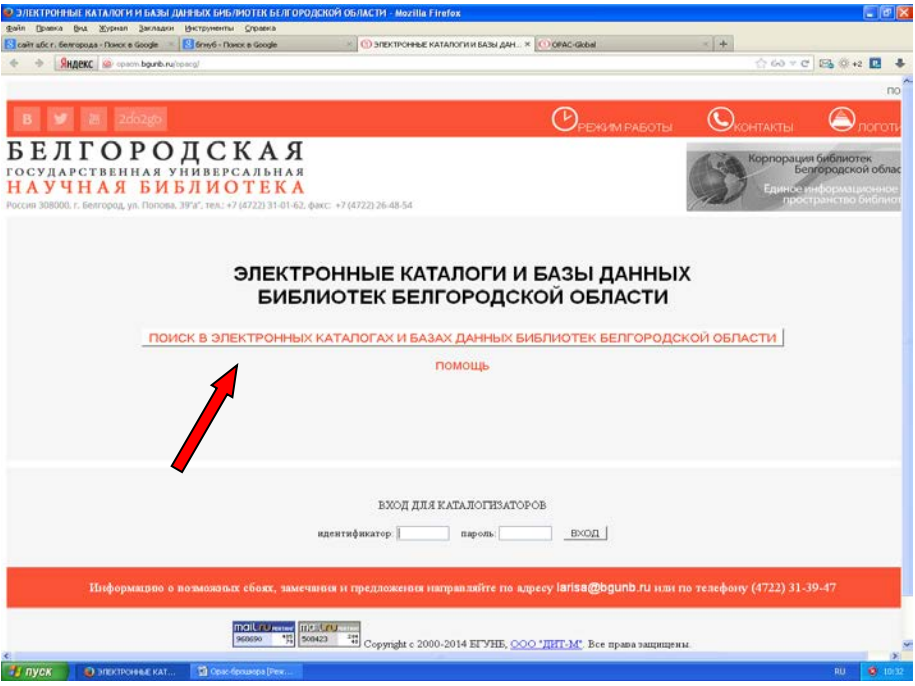

## Рис. 1

Кликнув мышкой по центральной кнопке «**Поиск в электронных каталогах и базах библиотек Белгородской области**», откроется следующая страница (рис. 2). Поиск можно вести по трем закладкам **Базовый**, **Расширенный** и **Профессиональный**. Мы рассмотрим поиск **Базовый**.

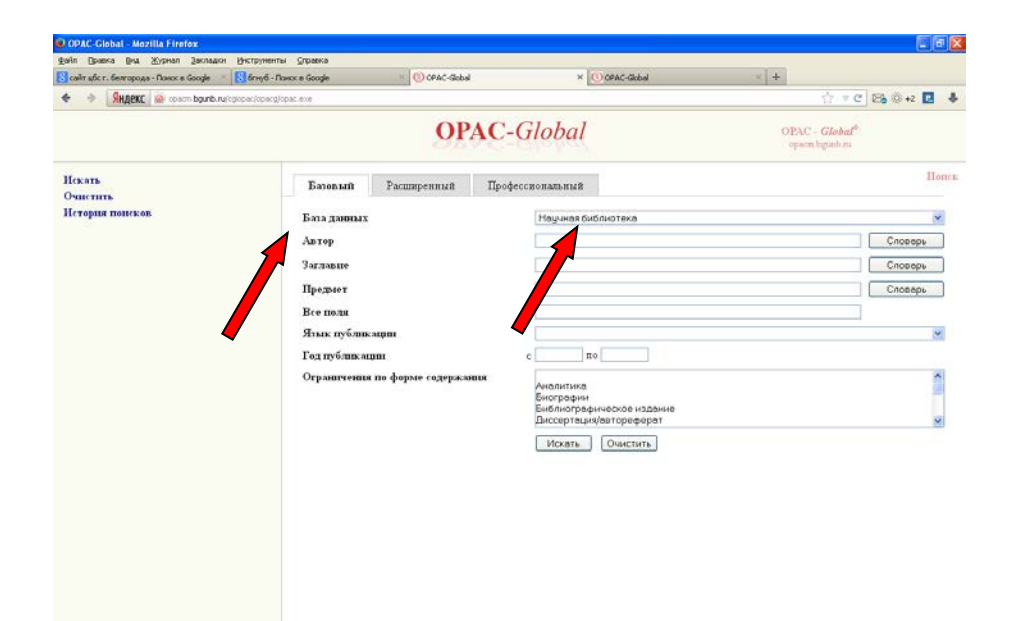

Рис. 2

В поле «**Базы данных**» выбирайте из списка «**Муниципальные библиотеки**» (рис. 3).

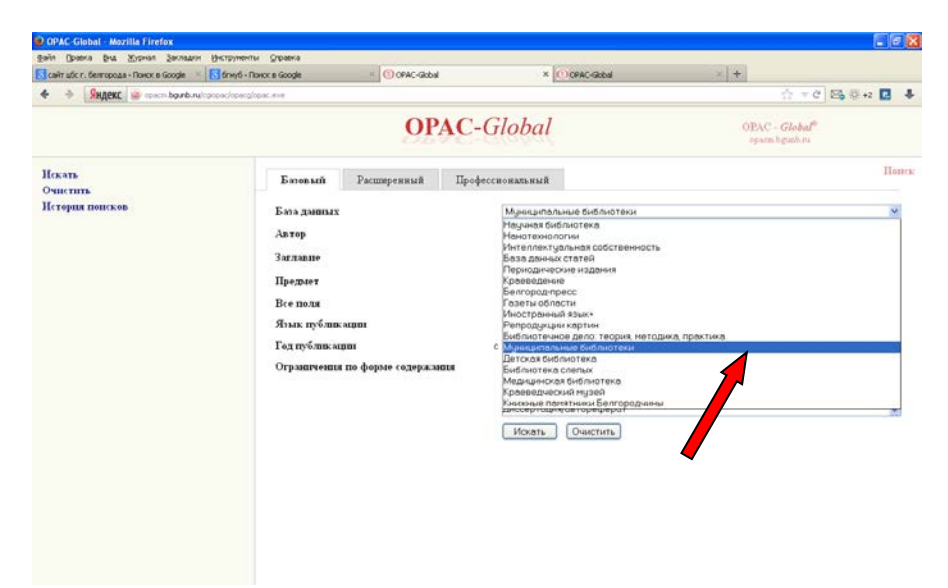

Поиск информации по электронному каталогу может осуществляться как по одному, так и по нескольким сведениям. На экране монитора появились поля, по которым будет производится поиск:

> **Автор** – фамилия автора, редактора, составителя; **Заглавие** – заглавие издания; **Предмет** – рубрика, серия; **Все поля** – поиск совершается по любому признаку издания; **Язык публикации** – язык издания; **Год публикации** – с какого и по какой год издания.

Для того чтобы получить информацию, необходимо выбрать поле, по какому будет произведен поиск. Ввести данные (можно использовать заглавные и прописные буквы). Нажав кнопку «**Искать**» на странице или клавишу «**Ente**r», появиться нужная информация.

Рассмотрим пример поиска по автору. Найдем книги Лермонтова М.Ю., находящиеся в Муниципальных библиотеках Белгородской области.

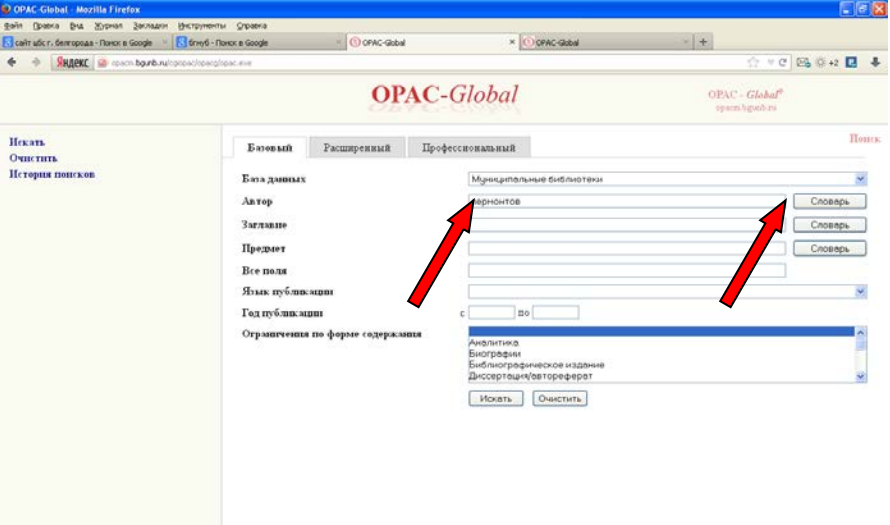

В поле «**Автор**» введите фамилию автора без инициалов (Лермонтов) (рис. 4)

Кликните по кнопке «Словарь». Откроется окно авторов (рис.5). Поиск по словарю помогает преодолеть проблемы, связанные с правилами ввода данных в поле или незнании рубрик в данном ЭК.

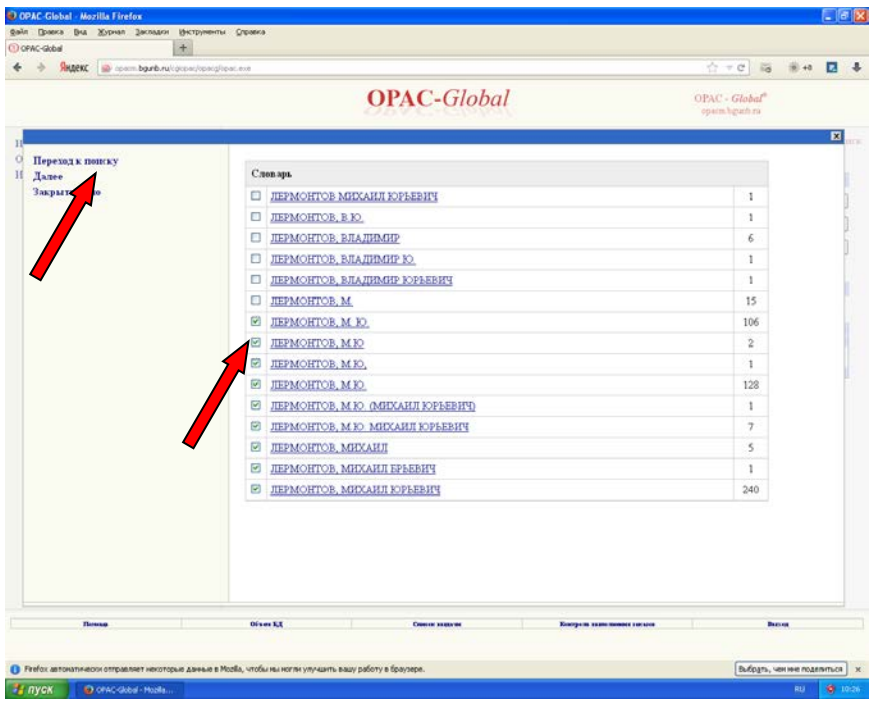

 $P_{\rm MC}$  5

Фамилия Лермонтов встречается много раз, поэтому список получился большой. Теперь обратим внимание на инициалы. Если на странице нет автора с нужными инициалами, нажимайте кнопку «**Далее**» и ищите до нахождения нужных инициалов.

Если на странице имеется несколько записей с нужными вам инициалами или полным именем, то отметьте все и кликните по кнопке «**Переход к поиску**» (рис. 5).

Откроется страница с выбранными фамилиями и инициалами автора, затем нажмите «**Искать**» или «**Enter**» (рис. 6).

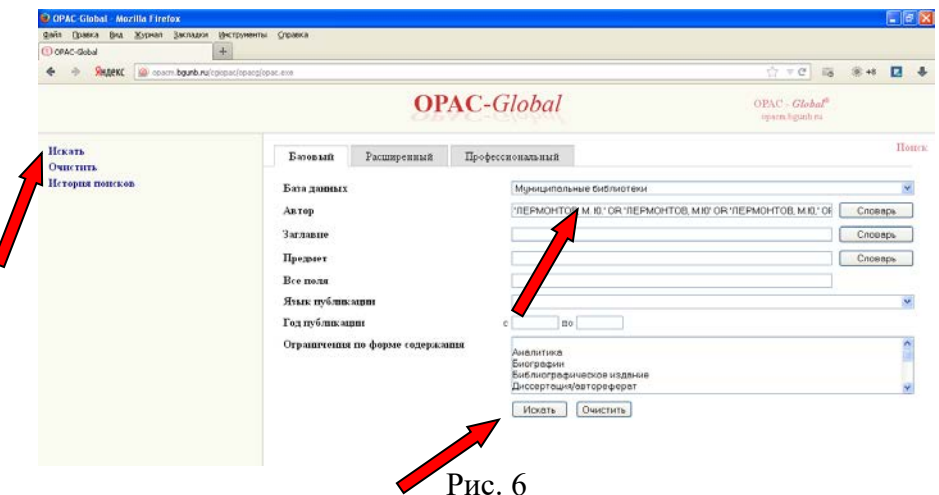

Откроется окно рис. 7. в списке найдено записей. Список большой, поэтому его можно пролистывать нажатием на цифры внизу или вверху страницы до обнаружения нужной записи.

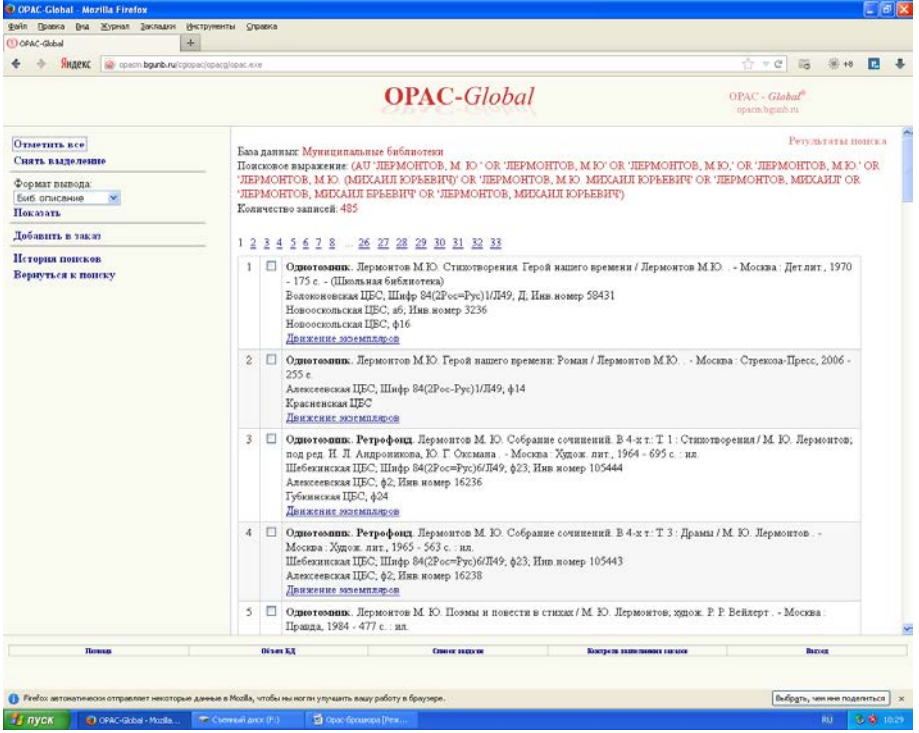

Аналогично можно вести поиск по заглавию, используя окно «**Заглавие**», по предметной рубрике, серии, издательству, используя окно «**Предмет**», по языку публикации, году публикации. Также можно использовать окно «**Все поля**». Это поле универсально, оно осуществляет поиск по всем перечисленным выше поискам (можно искать по одной букве или нескольким).

Рассмотрим поиск по трем позициям

Вводим в поле «**Автор**» **Лермонтов**, поле «**Заглавие**» «**Пророк**» и поле «**Год публикации**» с «**1993**» по «**2014**» далее нажимаем на клавишу «**Enter**» или «**Искать**» (рис. 8), откроется окно

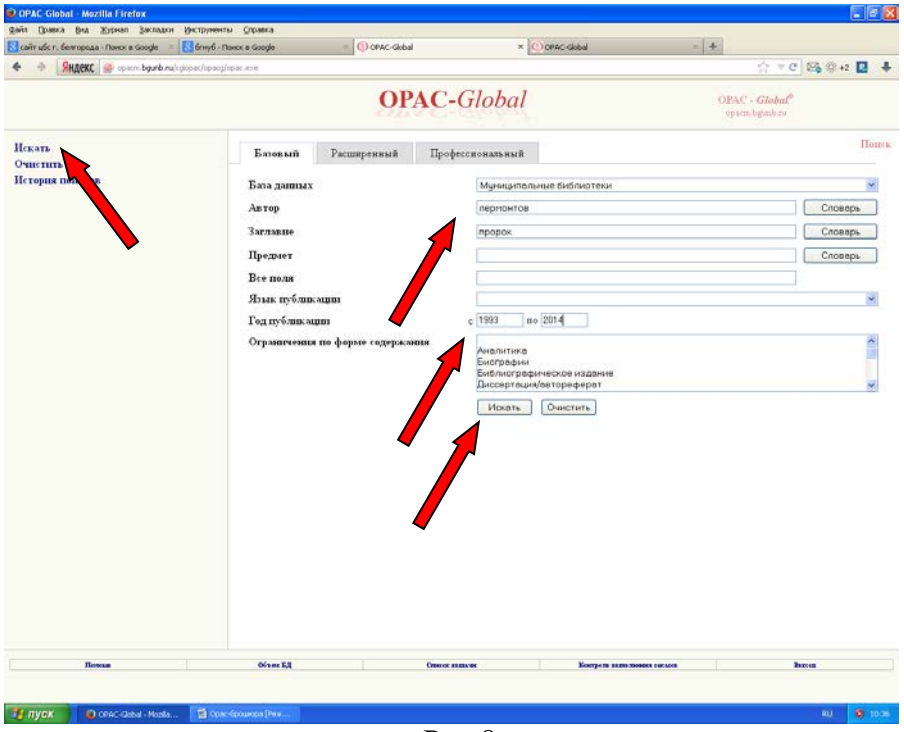

Рис.8

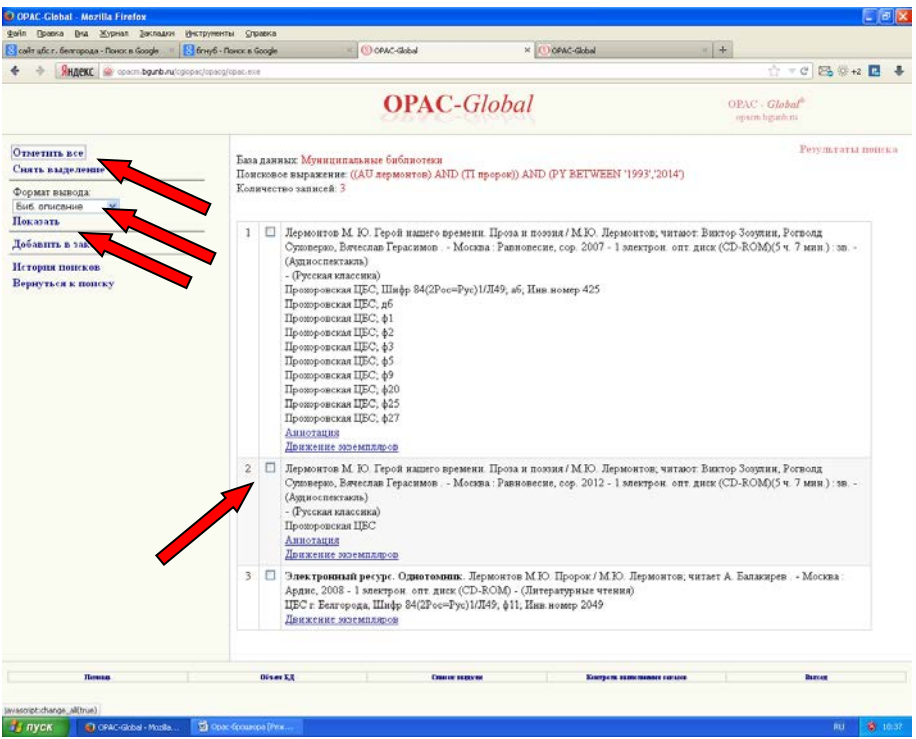

Рис. 9

Результат поиска 3 записи.

Если нужно посмотреть электронные библиографические карточки, то следует сделать следующее:

- слева нажать на кнопку «**Отметить все**» (или мышкой отметить только те записи, которые требуется посмотреть) (рис. 9).;
- в поле «**Формат вывода**» выбрать «**Биб. описание**», далее нажать кнопку «**Показать**», откроется окно (рис. 10).

```
84(2Poc=Pyc)1
\pi49
        Лермонтов, М.Ю.
          Пророк [Электронный ресурс] : стихи и поэмыа /
        М.Ю. Лермонтов ; читает А. Балакирев. - Электрон.
        дан. - Москва : Ардис, 2008. - 1 электрон. опт.
        диск (CD-ROM). - (Литературные чтения).
          Систем, требования: MP3, - Зарл. с вкладыша.
                                        BBK 84 (2Poc=Pyc) 1-4
2049 011
```
Рис. 10

Можно проводить поиск книжной продукции по **Расширенному** (рис. 11) или **Профессиональному** (рис. 13) поиску.

Эти поиски имеют другой вид окон. В полях поисков можно применять разную комбинацию из списка полей (рис 12.) «**Все поля**», «**Ключевые слова**», «**Заглави**е», пользоваться «**Словарем**».

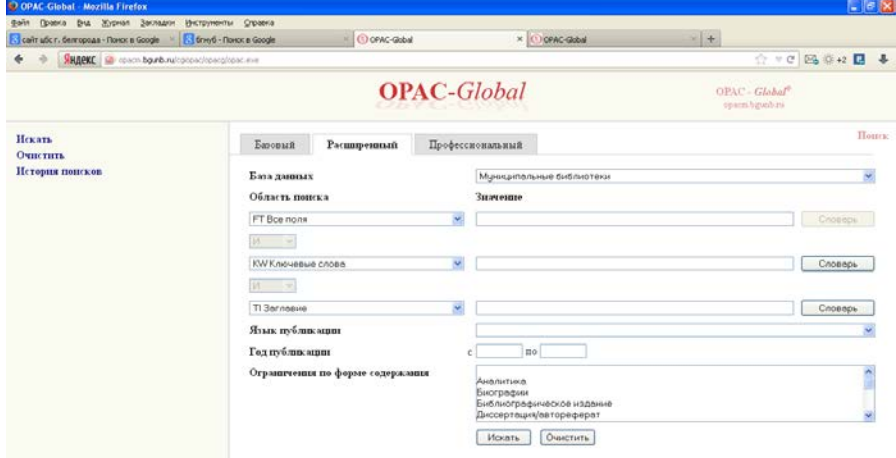

Рис. 11

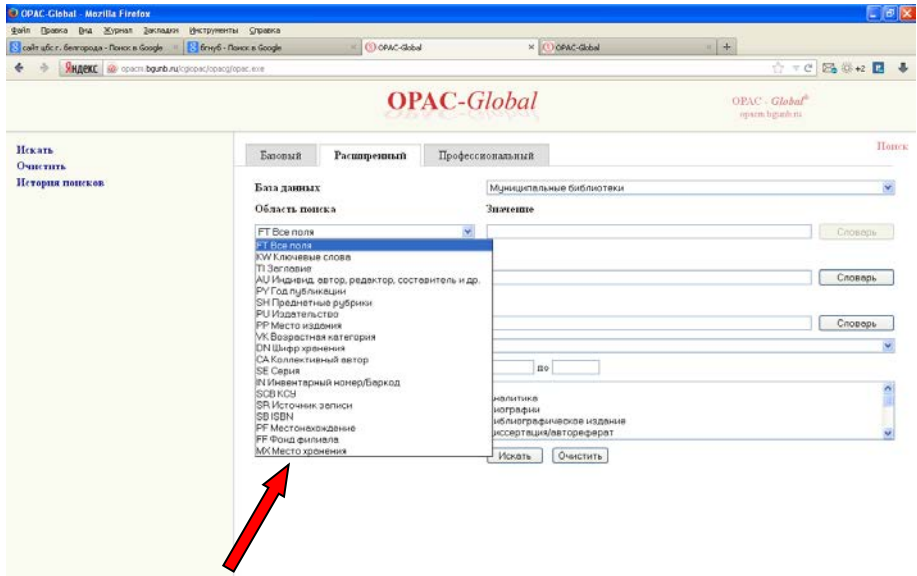

Рис. 12

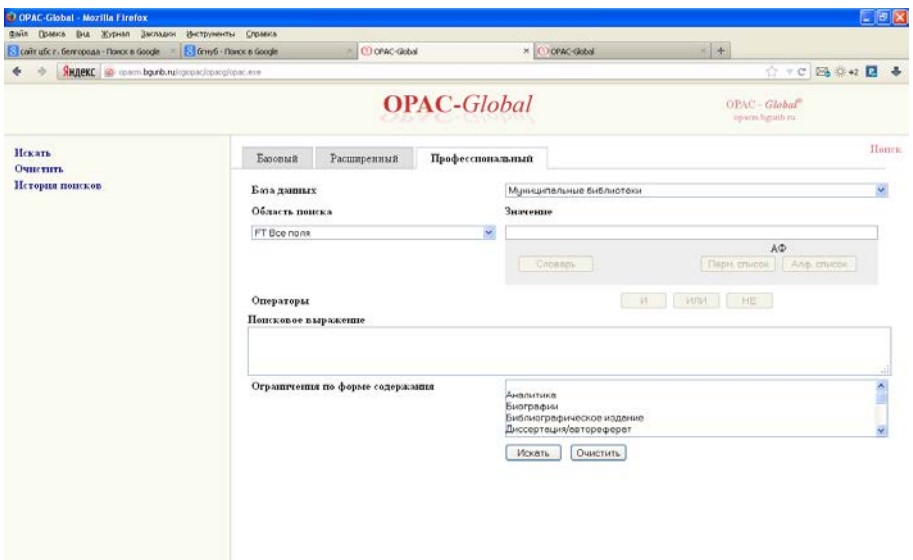

Рис. 13

При Расширенном поиске необходимо заполнять поисковое выражение. В «**Область поиска**» вводим критерий поиска из списка, нажимаем на клавишу «**И**» («**ИЛИ**»/ «**НЕ**»), затем в «**Область поиска**» вводим другой критерий, снова нажимаем на клавишу «**И**» («**ИЛИ**»/ «**НЕ**»), в «**Поисковом выражении**» появляется заданный поиск «**Искать**» (рис. 14).

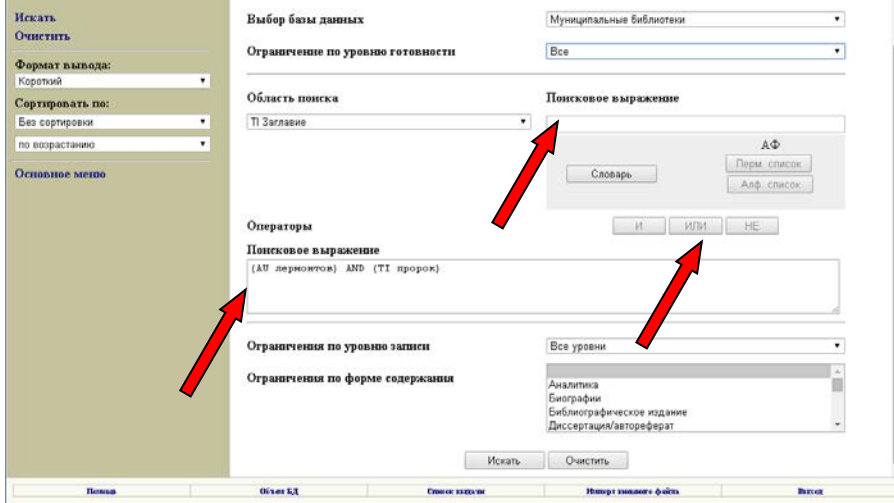

Рис. 14

## **Желаем приятного поиска и успехов в работе**

**Наш сайт: цбс-белгород.рф**

**cbs-belgorod.ru**